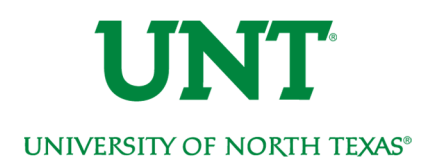

# Enrollment Guide

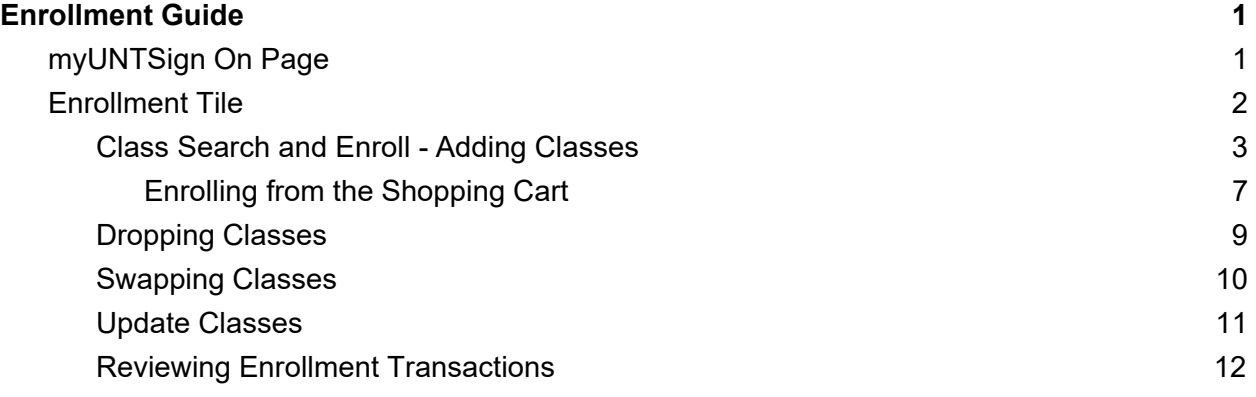

## myUNT Sign On Page

The myUNT Sign On page has been simplified. You will log in using your current EUID and password, there is no need to reset your password. However, it is very important you clear your browser cache the first time you log in after the upgrade is completed Find assistance clearing your cache in our Clear Browsing Cache document at http://www.unt.edu/myunt or by searching your browser's instructions for clearing cache.

**The first time you log into myUNT after the upgrade (estimated completion date 9/23/2019) you MUST clear your cache to ensure optimal system performance.** 

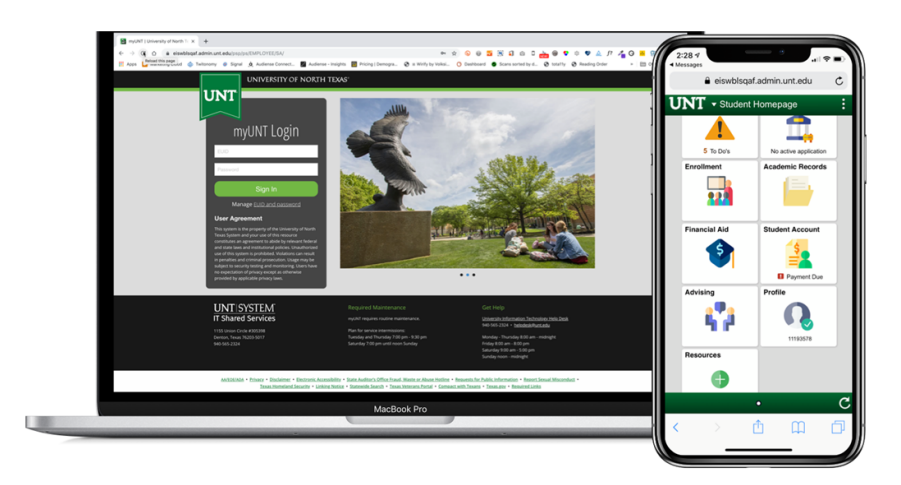

### Enrollment Tile

Your enrollment tile is where you can access everything you need to add, drop, swap and update course registration. Specifically, you will find your current class schedule, the class search, Visual Schedule Builder link to search for classes, enroll, your shopping cart, drop and swap, and Enrollment dates available for you. Finally, you will find the searchable catalog and class schedule under this tile. The following guide will walk you through Add, Drop, Swap, and Update.

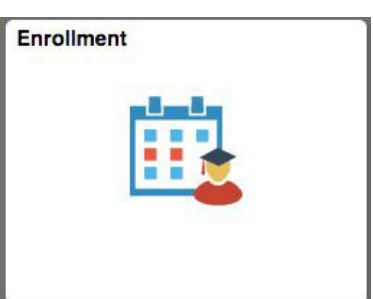

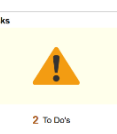

Please be sure to check under the Tasks tile for any holds that you may have that may prevent enrollment so that you can address those before attempting to enroll in classes, and also check the Tasks To Do items for any Registration related tasks that need to be done prior to enrolling.

Mandatory Courses: If you are not TSI complete you may have mandatory courses that you must enroll in before enrolling in any other classes. You can check this from the Advising tile and View your Mandatory Courses status (You can also view your TSI status from the Advising Tile). If you are enrolled in a mandatory course you will not be allowed to drop the mandatory course but you will be able to swap into another open section.

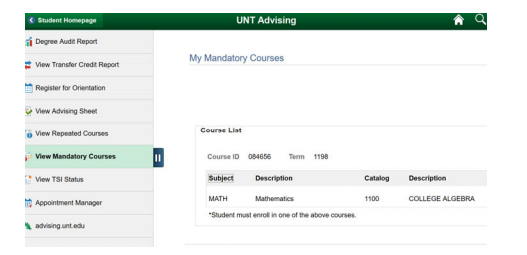

## Class Search and Enroll - Adding Classes

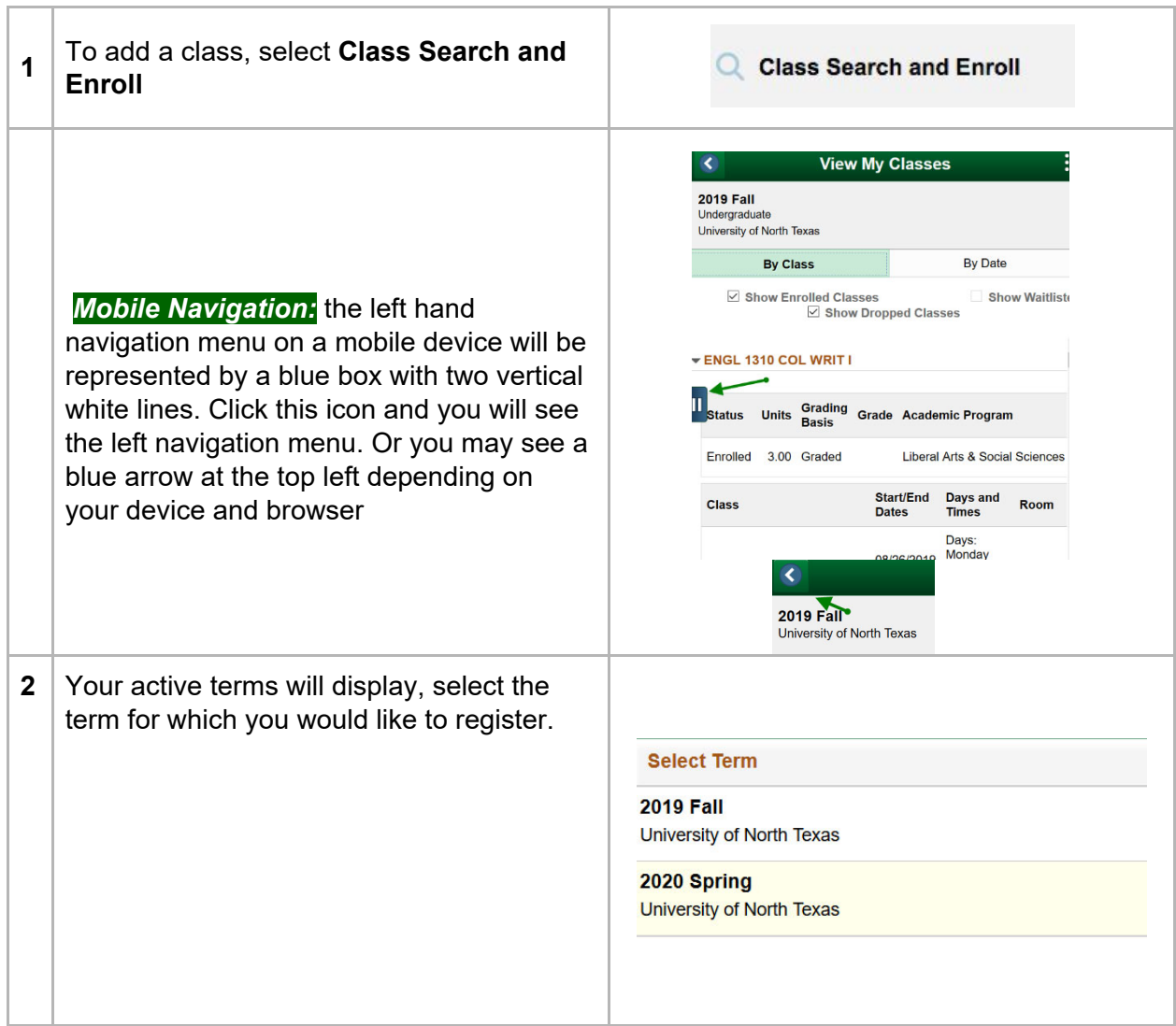

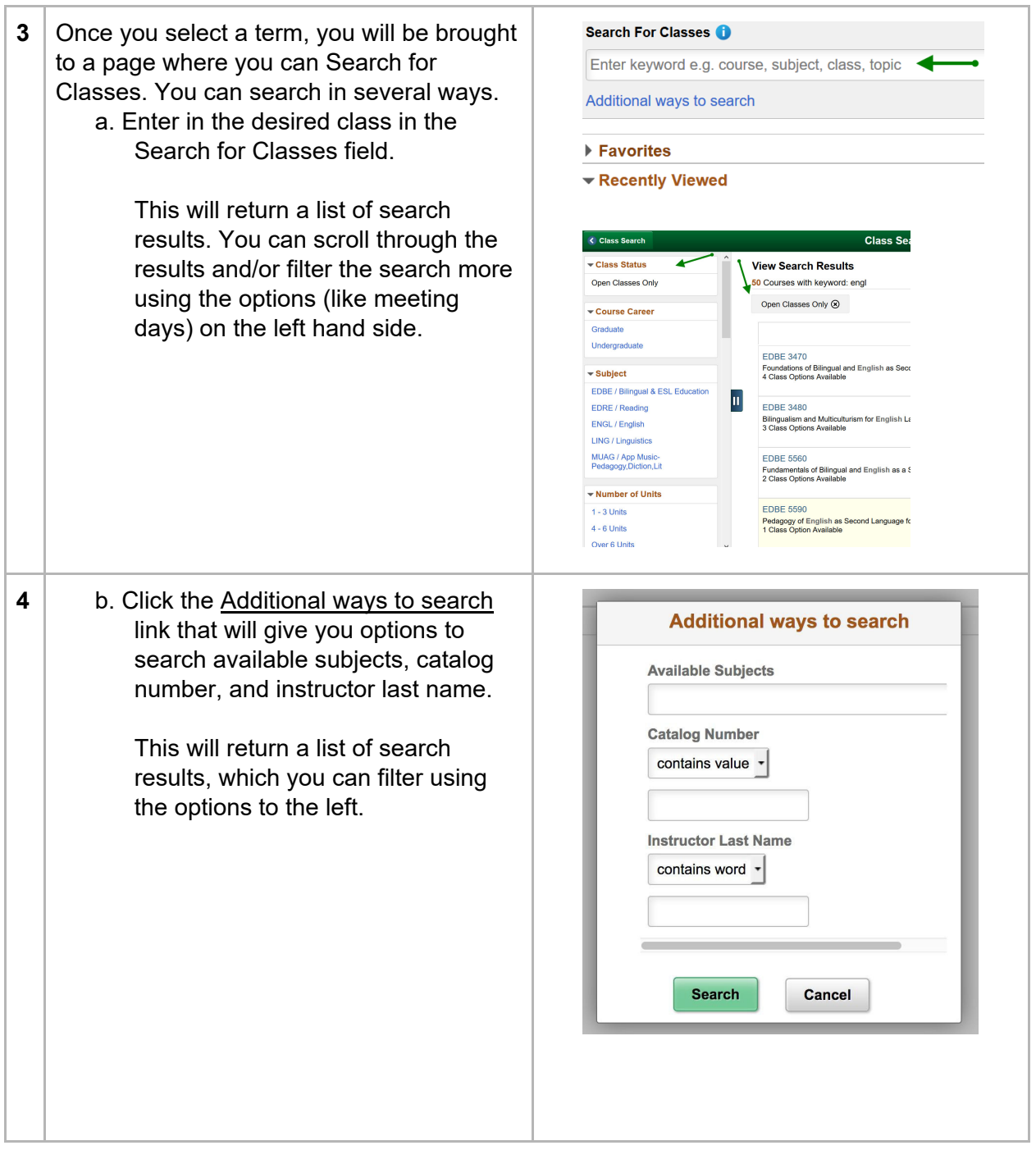

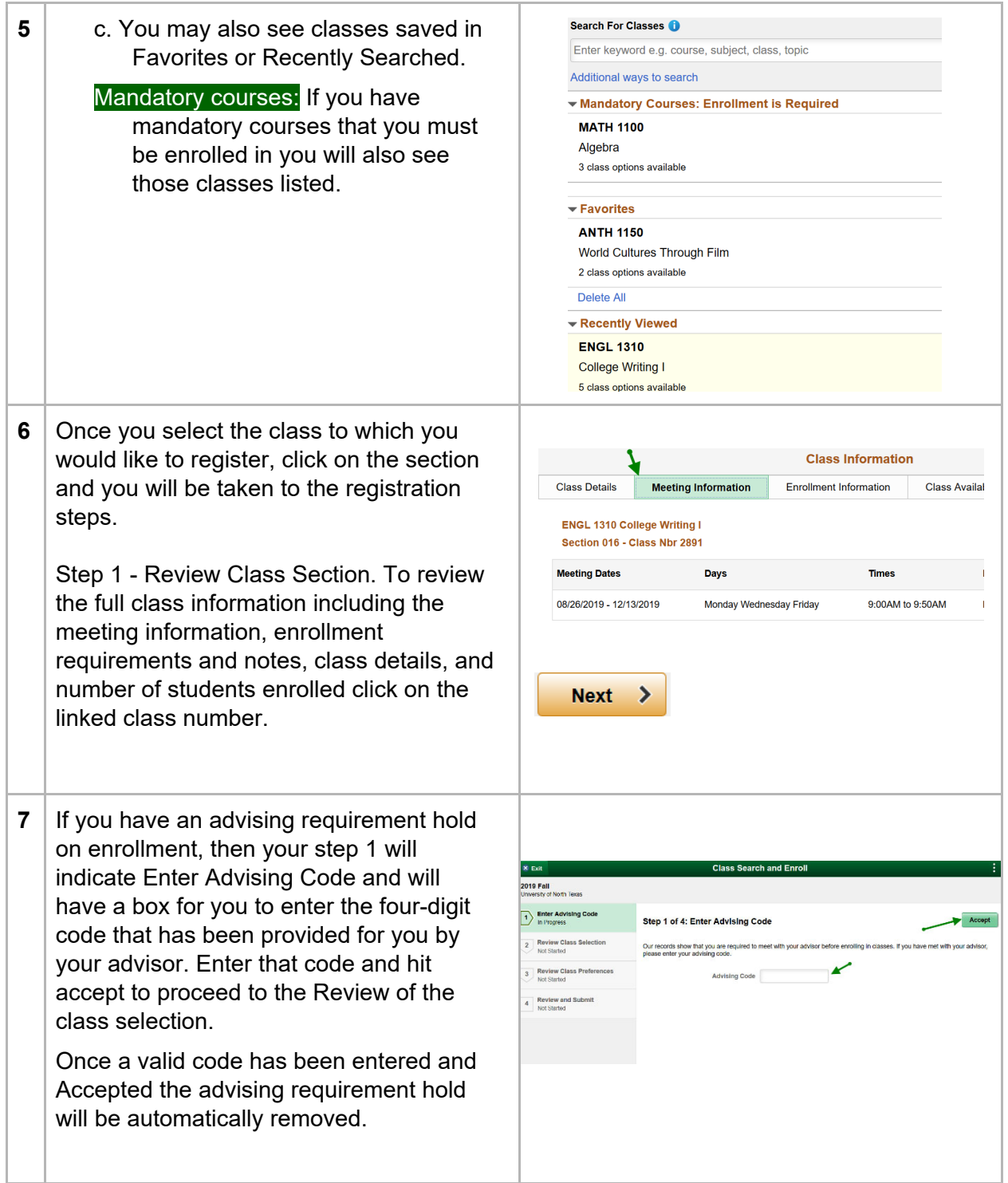

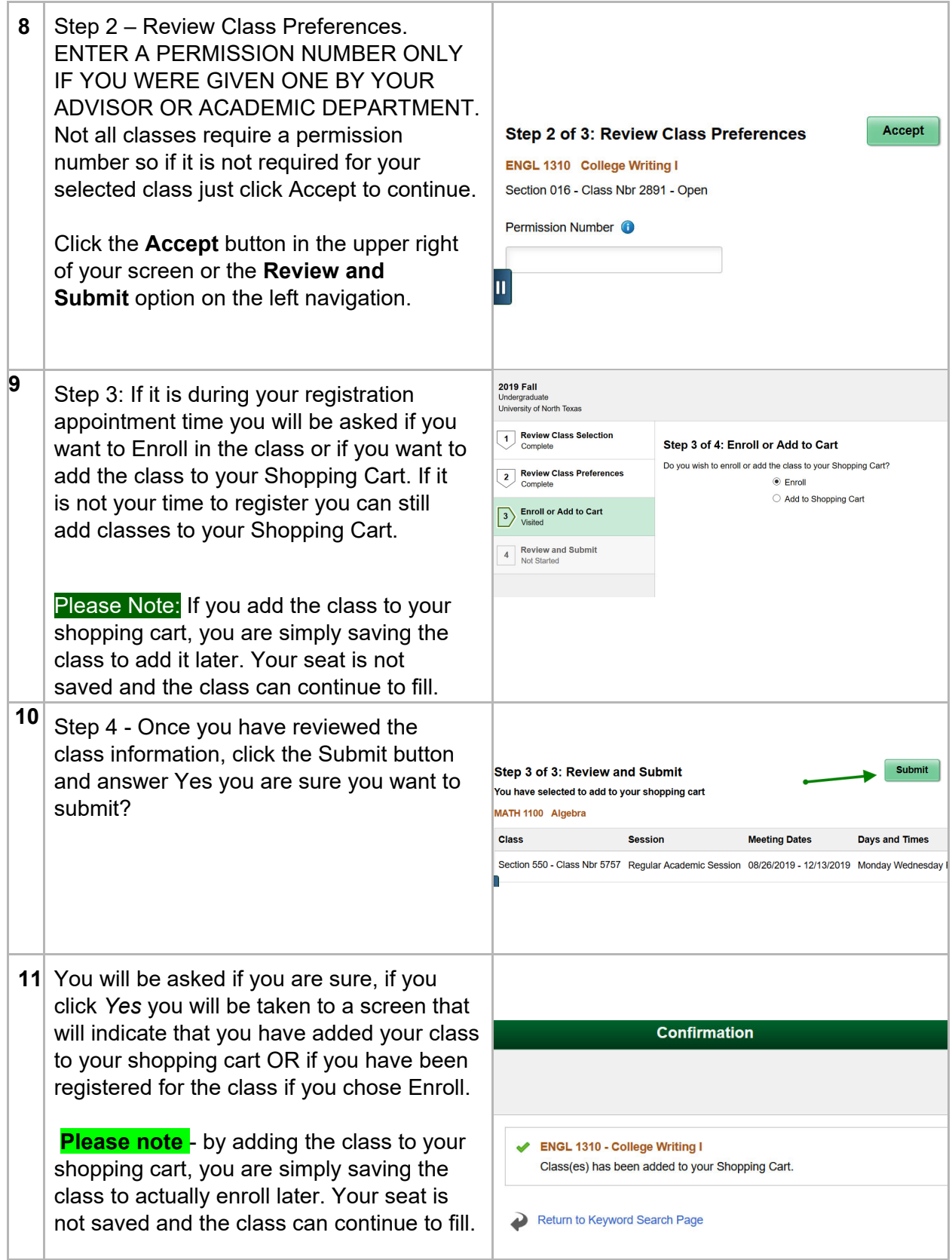

Enrolling from the Shopping Cart

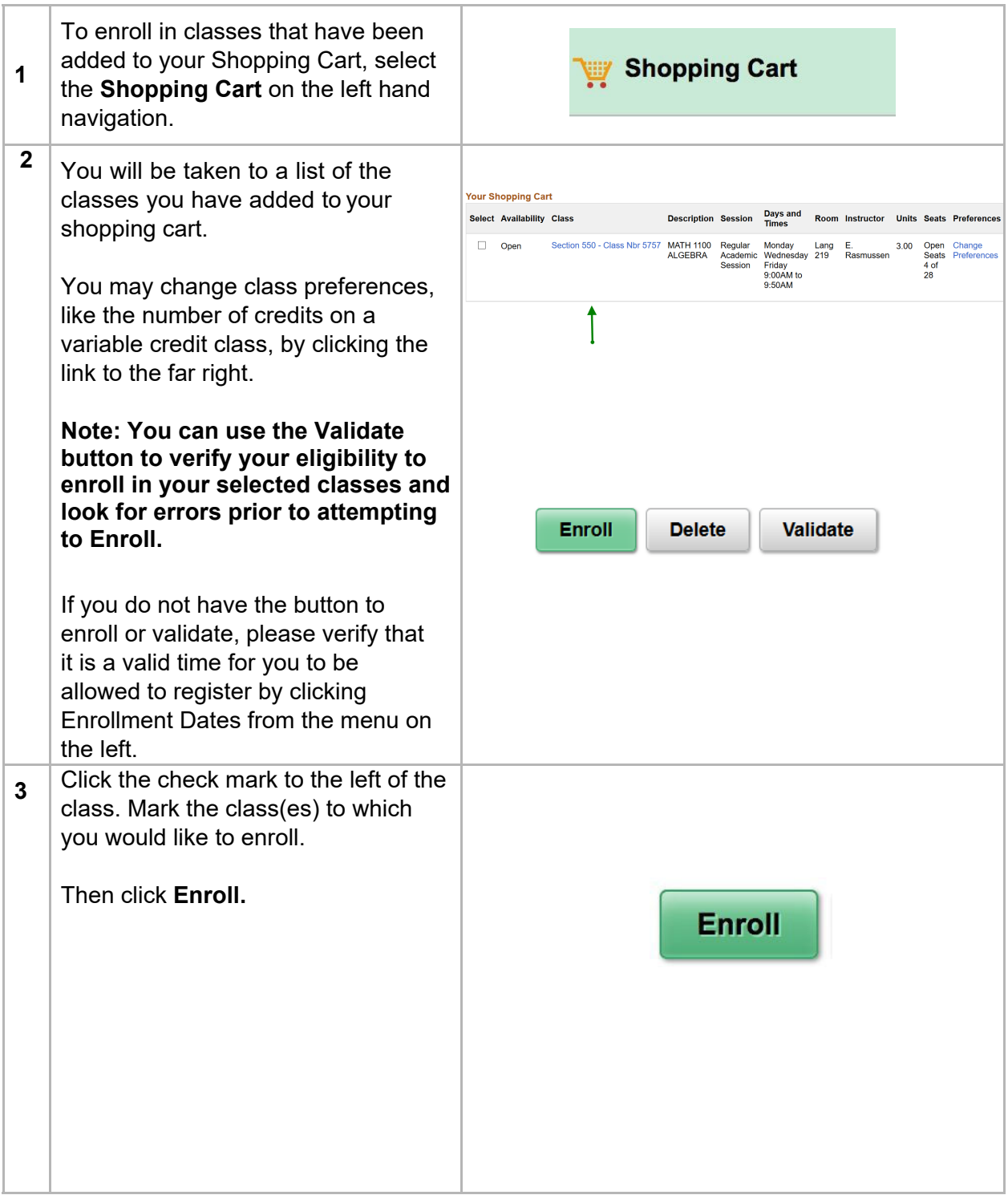

**4** You will be asked if you are sure, if you click *Yes* you will be taken to a screen that will indicate if you have been successfully registered for your class(es).

> If you are unable to register for a class for any number of reasons including time conflicts, registration periods passing, not meeting requirements, and more - you will see a detailed message indicating why you were not enrolled in the course.

Address the reason and you can return to myUNT and try to enroll in the course again.

#### X ENGL 1310 - College Writing I

Term unit maximum would be exceeded. The system checks your selected shopping cart entries and your enrolled classes against your term unit limit. This class would exceed this limit.

#### X ADES 1500 - Introduction to Communication Design

There is a time conflict for class number 5466 and class number 13042. There is currently a meeting time conflict for two of your shopping cart classes or a shopping cart class and one of your enrolled classes for this term. Use the class numbers to check the meeting times.

## Dropping Classes

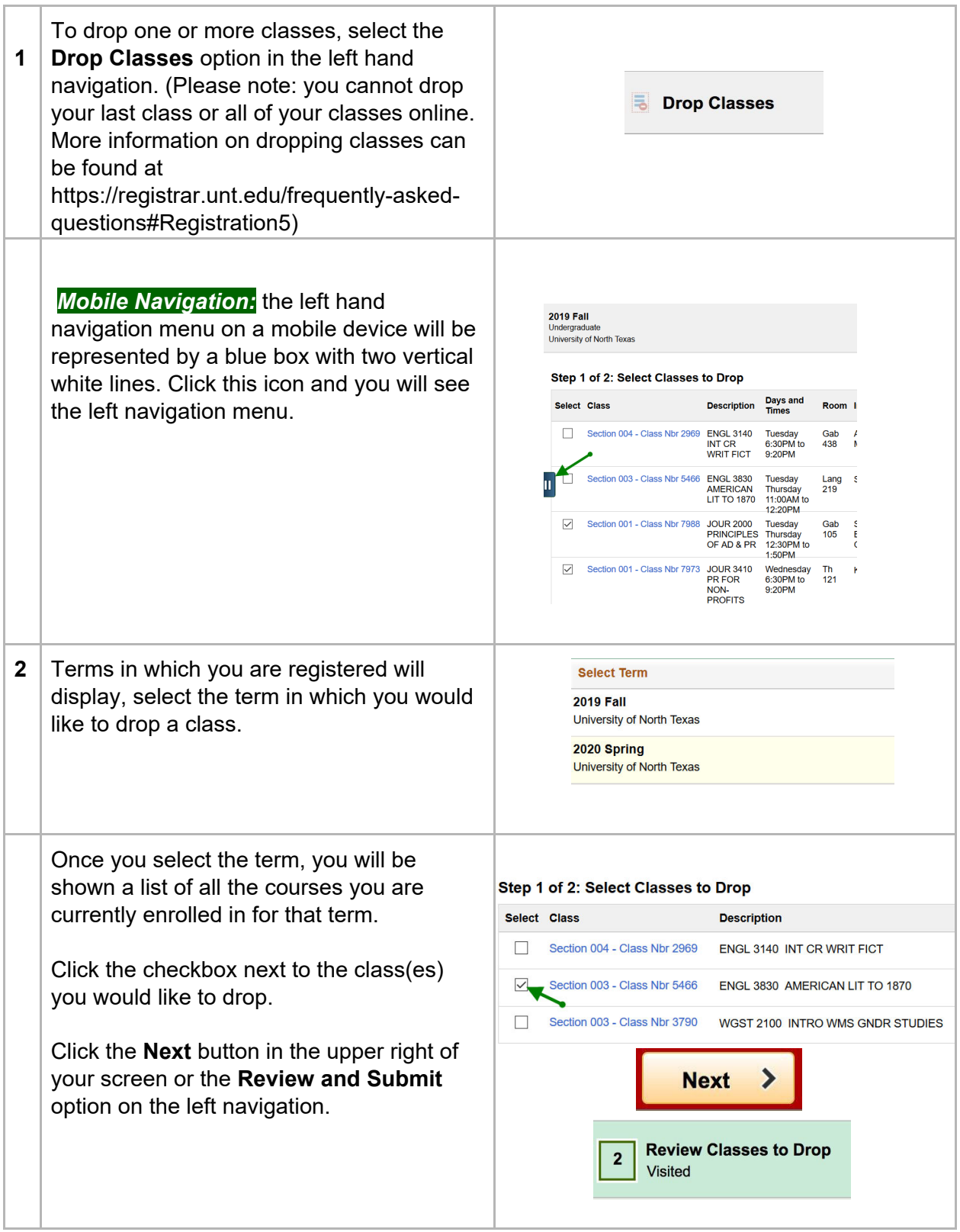

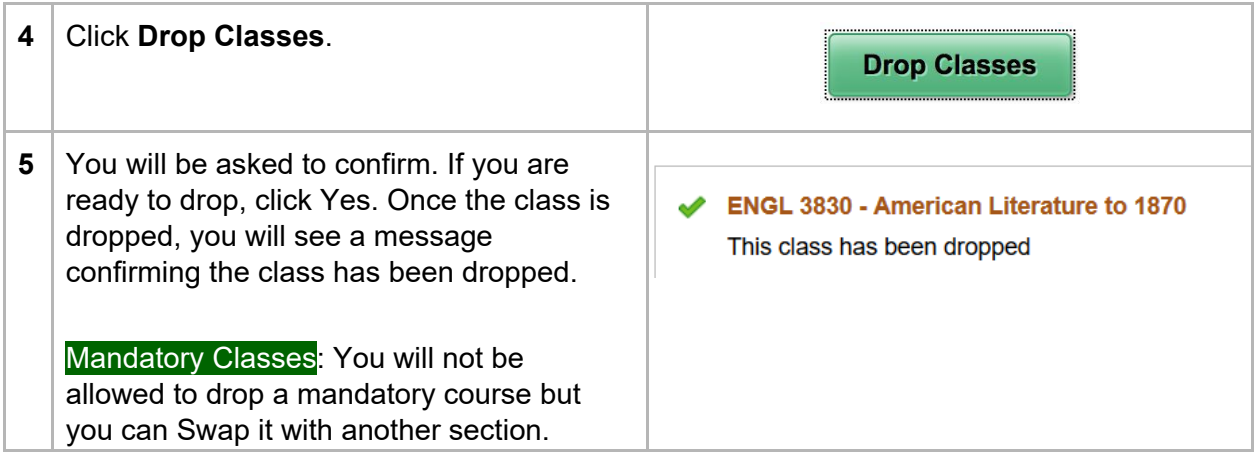

### Swapping Classes

When you swap a class, you will be simultaneously Dropped from one class and Added another. By doing this transaction as a Swap, the system will not Drop you from the selected class, unless the Add will also be successful. If the system finds that you cannot successfully Drop the selected class and Add the selected class, then neither part of the transaction will be performed.

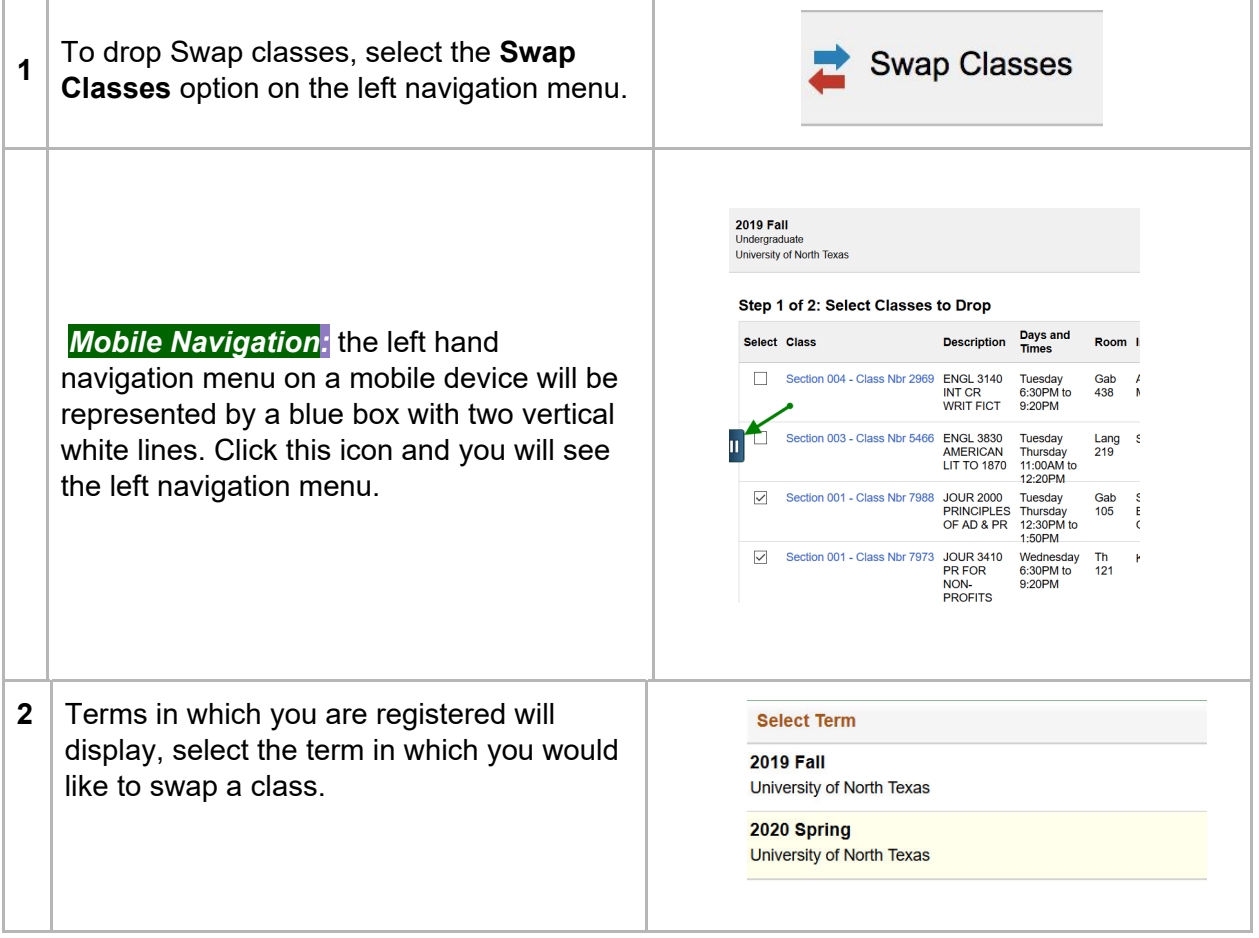

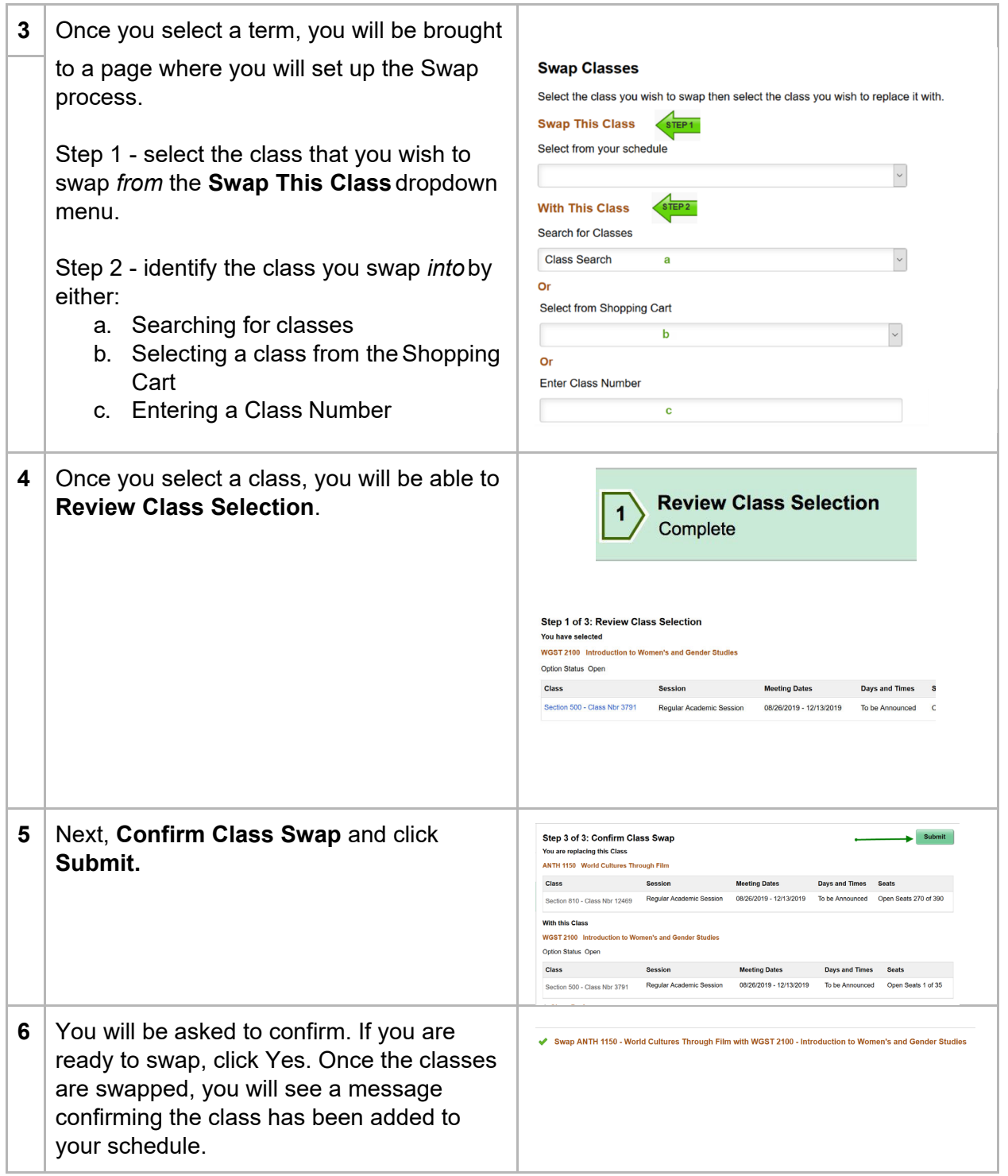

### Update Classes

The update class option allow you to change the preferences on the classes in which you are enrolled. You will use the update option to change the selection of units if the class is a variable unit class or change a lab or discussion section associated with a lecture you are registered in.

### Reviewing Enrollment Transactions

Once you have finished your enrollment transactions; add, drop, swap, or update, you will see all of the changes reflected in your Class Schedule which can be viewed by clicking **View My Classes**.

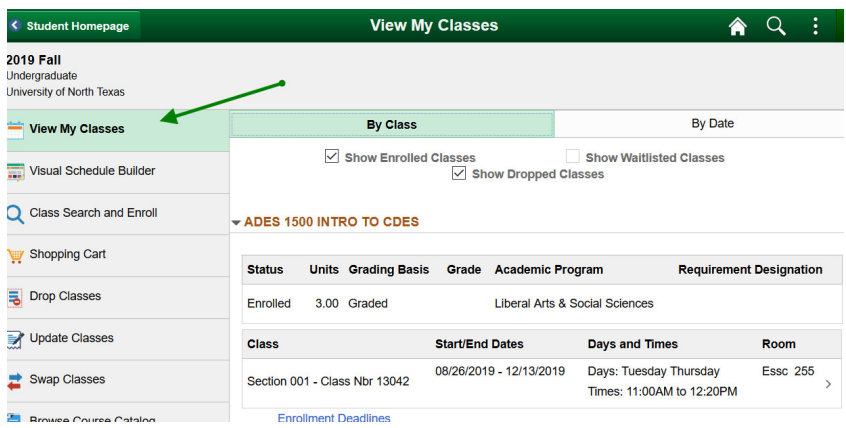

In addition, you will likely want to review any tuition and fee changes on your account. To do so, return to the Student Homepage and select the **My Account** tile.

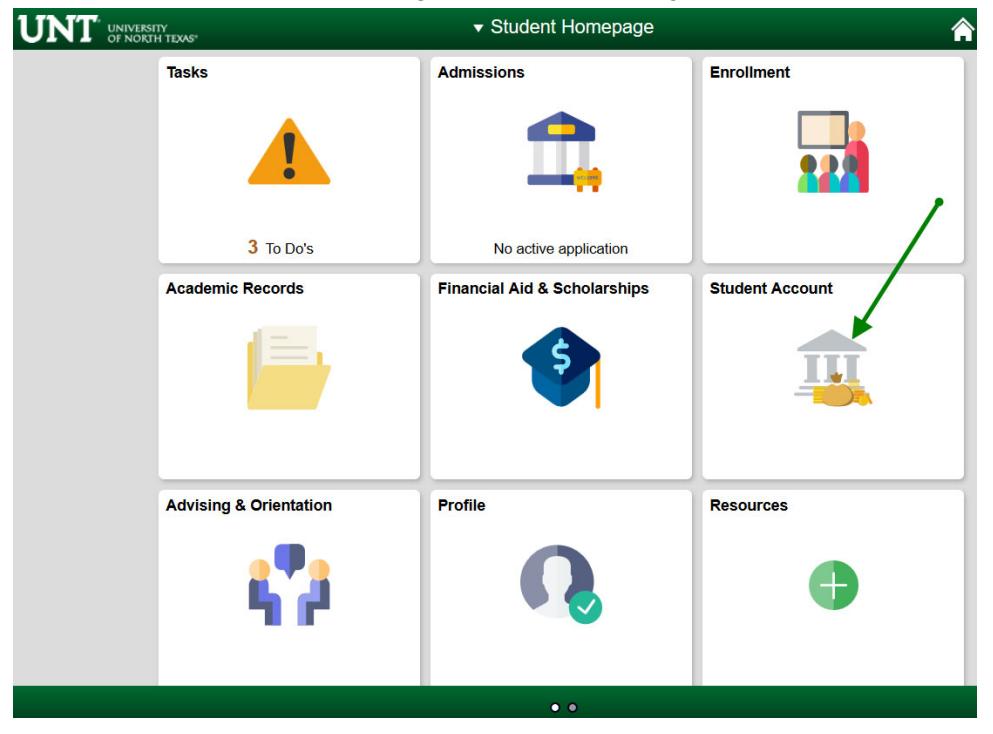